# Solution redondante intégrée pour pare-feu sécurisé et commutateur de couche 3

# Table des matières

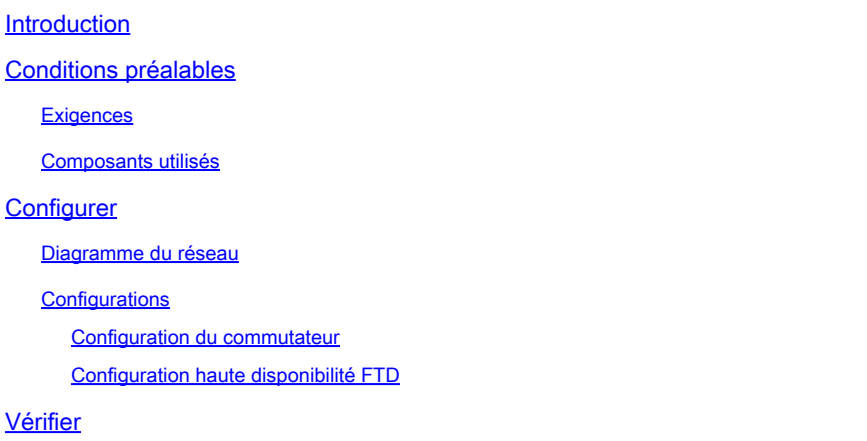

### Introduction

Ce document décrit les meilleures pratiques pour les connexions redondantes entre les commutateurs Cisco Catalyst et les pare-feu sécurisés Cisco sur la haute disponibilité.

# Conditions préalables

### **Exigences**

Cisco vous recommande de prendre connaissance des rubriques suivantes :

- Protection pare-feu contre les menaces (FTD)
- Centre de gestion du pare-feu sécurisé (FMC)
- Cisco IOS® XE
- Système de commutation virtuel (VSS)
- Haute disponibilité (HA)

### Composants utilisés

Les informations contenues dans ce document sont basées sur les versions de matériel et de logiciel suivantes :

- Pare-feu sécurisé version 7 2 5 1
- Secure Firewall Manager Center version 7.2.5.1
- Cisco IOS XE version 16.12.08

The information in this document was created from the devices in a specific lab environment. All of

the devices used in this document started with a cleared (default) configuration. Si votre réseau est en ligne, assurez-vous de bien comprendre l'incidence possible des commandes.

# **Configurer**

### Diagramme du réseau

Certains utilisateurs pensent qu'une liaison de connexion unique (canal de port) entre un commutateur Catalyst logique (VSS ou empilé) vers une paire de FTD HA suffit pour avoir une solution redondante complète en cas de défaillance d'une unité ou d'une liaison. Il s'agit d'une erreur courante, car la configuration d'un VSS ou d'un commutateur empilé agit comme un périphérique logique unique. En même temps, une paire de FTD HA agit comme deux périphériques logiques différents, l'un étant actif et l'autre en veille.

Le schéma suivant est une conception non valide dans laquelle un seul Port-Channel est configuré à partir du commutateur configuré vers la paire FTD HA :

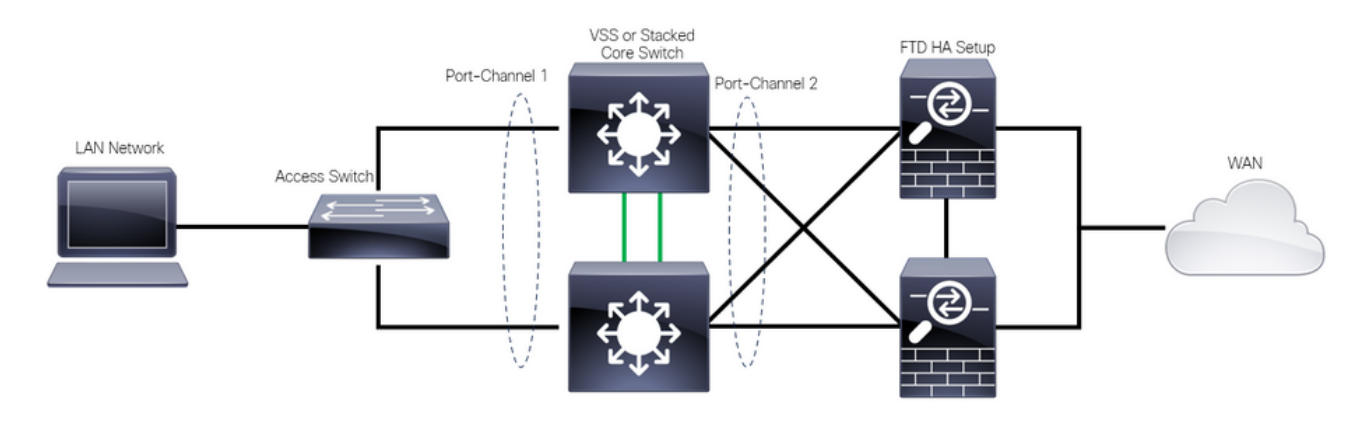

Conception non valide

La configuration précédente n'est pas valide, car ce port-channel agit comme une liaison unique connectée à deux périphériques différents, provoquant des collisions réseau. Le protocole Spanning Tree (SPT) bloque donc les connexions à partir de l'un des FTD.

Le schéma suivant est une conception valide dans laquelle deux Port-Channels différents sont configurés pour chaque membre du commutateur VSS ou de la pile.

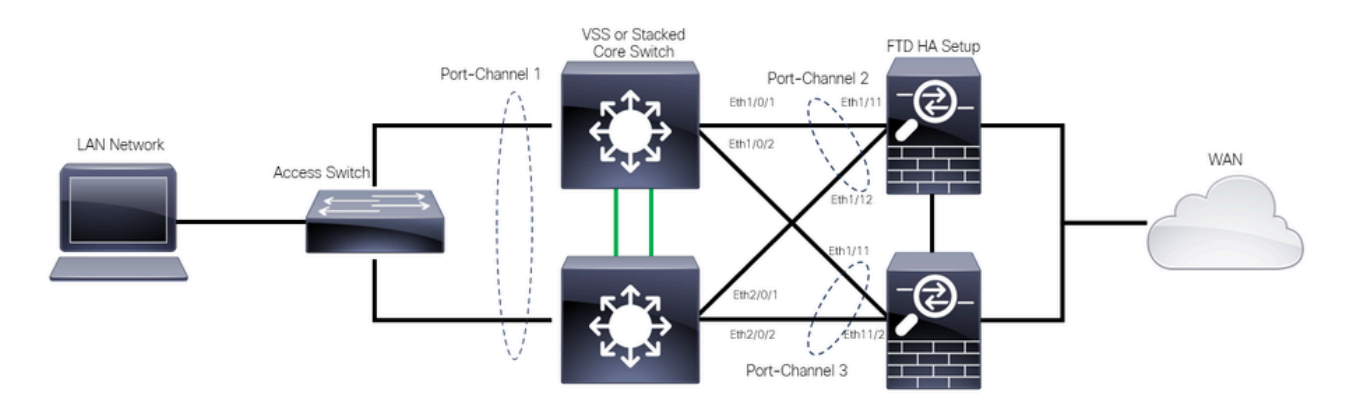

#### **Configurations**

#### Configuration du commutateur

Étape 1. Configurez les canaux de port avec leur réseau local virtuel (VLAN) respectif.

```
MXC.PS.A.06-3850-02#configure terminal
MXC.PS.A.06-3850-02(config)#interface GigabitEthernet 1/0/1
MXC.PS.A.06-3850-02(config-if)#shutdown
MXC.PS.A.06-3850-02(config-if)#switchport mode access
MXC.PS.A.06-3850-02(config-if)#switchport access vlan 300
% Access VLAN does not exist. Creating vlan 300
MXC.PS.A.06-3850-02(config-if)#channel-group 2 mode active
Creating a port-channel interface Port-channel 2
MXC.PS.A.06-3850-02(config-if)#no shutdown
MXC.PS.A.06-3850-02(config-if)#exit
!
MXC.PS.A.06-3850-02(config)#interface GigabitEthernet 2/0/1
MXC.PS.A.06-3850-02(config-if)#shutdown
MXC.PS.A.06-3850-02(config-if)#switchport mode access
MXC.PS.A.06-3850-02(config-if)#switchport access vlan 300
MXC.PS.A.06-3850-02(config-if)#channel-group 2 mode active
MXC.PS.A.06-3850-02(config-if)#exit
!
MXC.PS.A.06-3850-02(config)#interface GigabitEthernet 1/0/2
MXC.PS.A.06-3850-02(config-if)#shutdown
MXC.PS.A.06-3850-02(config-if)#switchport mode access
MXC.PS.A.06-3850-02(config-if)#switchport access vlan 300
MXC.PS.A.06-3850-02(config-if)#channel-group 3 mode active
Creating a port-channel interface Port-channel 3
MXC.PS.A.06-3850-02(config-if)#no shutdown
MXC.PS.A.06-3850-02(config-if)#exit
!
MXC.PS.A.06-3850-02(config)#interface GigabitEthernet 2/0/2
MXC.PS.A.06-3850-02(config-if)#shutdown
MXC.PS.A.06-3850-02(config-if)#switchport mode access
MXC.PS.A.06-3850-02(config-if)#switchport access vlan 300
MXC.PS.A.06-3850-02(config-if)#channel-group 3 mode active
```
Étape 2. Configurez une adresse IP SVI (Switched Virtual Interface) pour le VLAN Port-Channel.

```
MXC.PS.A.06-3850-02(config-if)#exit
MXC.PS.A.06-3850-02(config)#interface VLAN 300
MXC.PS.A.06-3850-02(config-if)#ip address 10.8.4.31 255.255.255.0
MXC.PS.A.06-3850-02(config-if)#no shutdown
```
Configuration haute disponibilité FTD

Étape 1. Connectez-vous à l'interface FMC.

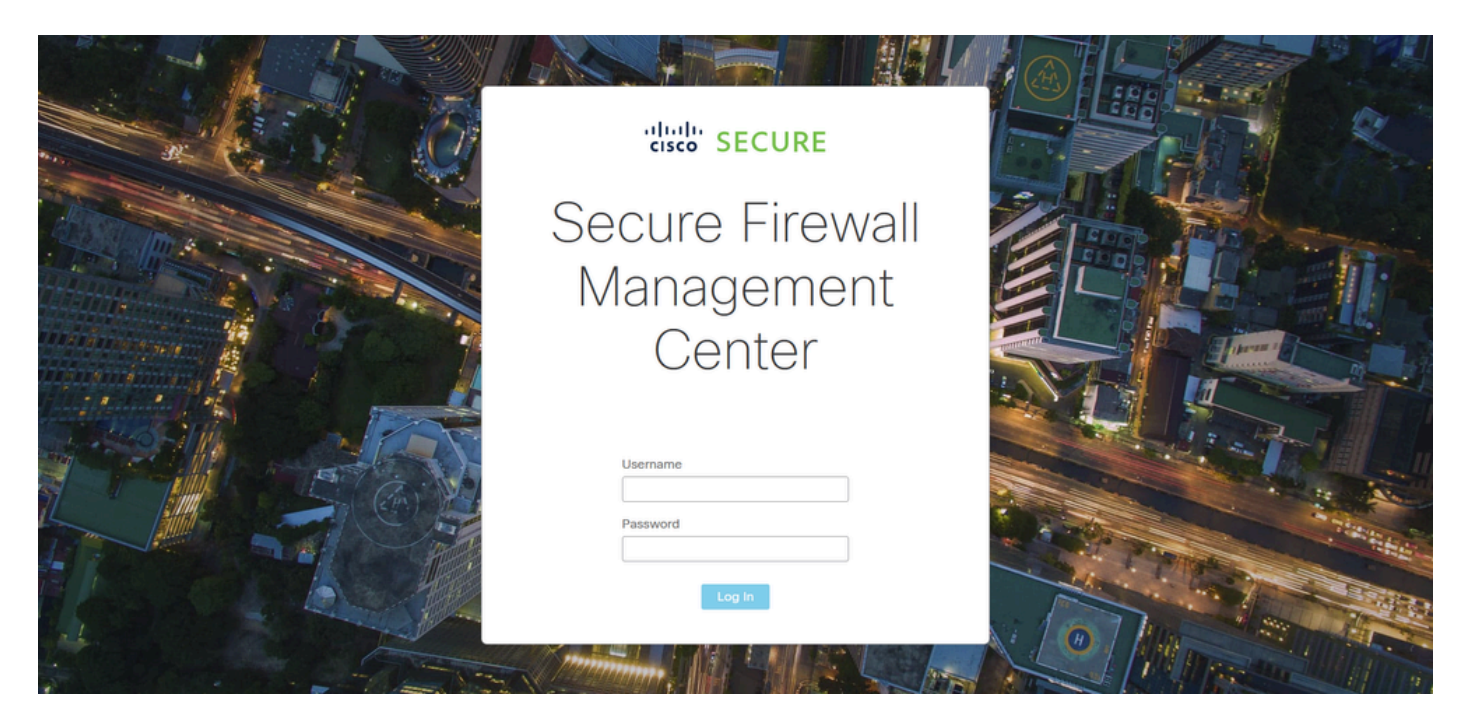

Connexion FMC

#### Étape 2. Accédez à Périphériques > Gestion des périphériques.

![](_page_3_Picture_24.jpeg)

Gestion des périphériques

Étape 3. Modifiez le périphérique haute disponibilité souhaité et accédez à Interfaces > Add Interfaces > Ether Channel Interface.

| <b>Firewall Management Center</b><br>Ţ<br>Devices / Secure Firewall Interfaces       | <b>Analysis</b><br>Overview     | <b>Policies</b>                   | <b>Objects</b><br><b>Devices</b>    | Integration       | Deploy                                                               | $\alpha$<br>$\bullet$<br>登 | dial SECURE<br>$\bullet$ admin $\bullet$                        |
|--------------------------------------------------------------------------------------|---------------------------------|-----------------------------------|-------------------------------------|-------------------|----------------------------------------------------------------------|----------------------------|-----------------------------------------------------------------|
| FTD-HA<br>Cisco Firepower 1150 Threat Defense<br><b>High Availability</b><br>Summary | Device<br>Routing<br>Interfaces | <b>DHCP</b><br><b>Inline Sets</b> | <b>VTEP</b><br>SNMP                 |                   |                                                                      |                            | Cancel                                                          |
|                                                                                      |                                 |                                   |                                     |                   | Q Search by name                                                     |                            | <b>Sync Device</b><br>Add Interfaces v<br>Sub Interface         |
| Interface                                                                            | <b>Logical Name</b><br>Type     | <b>Security Zones</b>             | <b>MAC Address (Active/Standby)</b> | <b>IP Address</b> |                                                                      | Path Monitoring            | <b>Ether Channel Interface</b><br><b>Bridge Group Interface</b> |
| · Diagnostic1/1                                                                      | Physical<br>diagnostic          |                                   |                                     |                   |                                                                      | Disabled                   | Glot Virtual Tunnel Interface                                   |
| Ethernet1/1                                                                          | Physical                        |                                   |                                     |                   |                                                                      | Disabled                   | <b>VNI Interface</b><br>z                                       |
| Ethernet1/2                                                                          | Physical                        |                                   |                                     |                   |                                                                      | Disabled                   | $\alpha$                                                        |
| <sup>卷</sup> Ethernet1/3                                                             | Physical                        |                                   |                                     |                   |                                                                      | Disabled                   | ∕                                                               |
| <sup>卷</sup> Ethernet1/4                                                             | Physical                        |                                   |                                     |                   |                                                                      | Disabled                   | ∕                                                               |
| <sup>卷</sup> Ethernet1/5                                                             | Physical                        |                                   |                                     |                   |                                                                      | Disabled                   | ∕                                                               |
| <sup>卷</sup> Ethernet1/6                                                             | Physical                        |                                   |                                     |                   |                                                                      | Disabled                   | ∕                                                               |
| <sup>酯</sup> Ethernet1/7                                                             | Physical                        |                                   |                                     |                   | Displaying 1-13 of 13 interfaces $\vert \zeta \vert \leq$ Page<br>-1 | Disabled                   | z<br>of $1$ $>$ $\rightarrow$ $\rightarrow$ $C$                 |

Création d'EtherChannel

Étape 4. Ajoutez un nom d'interface, un ID de canal Ether et les interfaces membres.

![](_page_5_Picture_4.jpeg)

Nom Ether-Channel

![](_page_6_Picture_4.jpeg)

ID et membres EtherChannel

![](_page_7_Picture_0.jpeg)

Port Channel sur le commutateur.

Étape 5. Accédez à l'onglet IPv4 et ajoutez une adresse IP sur le même sous-réseau que le VLAN 300 pour le commutateur.

![](_page_8_Picture_24.jpeg)

Adresse IP EtherChannel

Étape 6. Enregistrez les modifications et déployez.

![](_page_8_Picture_25.jpeg)

Enregistrer et déployer

### Vérifier

Étape 1. Assurez-vous que l'état des interfaces VLAN et port-channel est activé du point de vue du commutateur.

MXC.PS.A.06-3850-02#show ip interface brief Interface IP-Address OK? Method Status Protocol \*\*\*OUTPUT OMITTED FOR BREVITY\*\*\* Vlan300 10.8.4.31 YES manual up up \*\*\*OUTPUT OMITTED FOR BREVITY\*\*\* Port-channel2 unassigned YES unset up up Port-channel3 unassigned YES unset up up

Étape 2. Vérifiez que l'état du port-channel est up sur les deux unités FTD en accédant à l'interface de ligne de commande du périphérique.

```
> system support diagnostic-cli
Attaching to Diagnostic CLI ... Press 'Ctrl+a then d' to detach.
Type help or '?' for a list of available commands.
firepower> en
Password:
firepower# show interface ip brief
***OUTPUT OMITTED FOR BREVITY***
Port-channel1 10.8.4.30 YES unset up up
***OUTPUT OMITTED FOR BREVITY***
```
Étape 3. Vérifiez l'accessibilité entre l'interface SVI du commutateur et l'adresse IP FTD Port-Channel.

MXC.PS.A.06-3850-02#ping 10.8.4.30 source vlan 300 Type escape sequence to abort. Sending 5, 100-byte ICMP Echos to 10.8.4.34, timeout is 2 seconds: Packet sent with a source address of 10.8.4.31 !!!!! Success rate is 100 percent (5/5), round-trip min/avg/max =  $1/1/2$  ms

#### À propos de cette traduction

Cisco a traduit ce document en traduction automatisée vérifiée par une personne dans le cadre d'un service mondial permettant à nos utilisateurs d'obtenir le contenu d'assistance dans leur propre langue.

Il convient cependant de noter que même la meilleure traduction automatisée ne sera pas aussi précise que celle fournie par un traducteur professionnel.